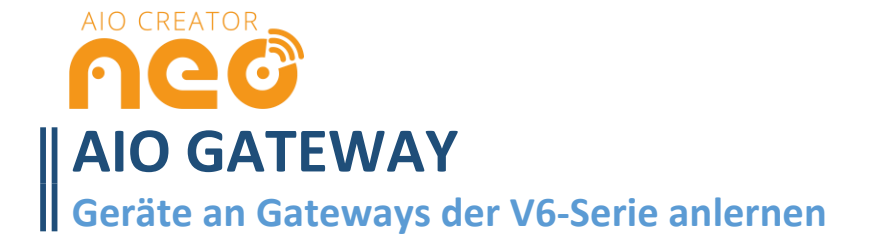

# **GERÄTE ANLERNEN**

Es werden grundsätzlich **drei Arten** des Anlernens unterschieden, die alle AIO GATEWAYs der V6-Serie gelten. Es gibt - je nach gewähltem Hersteller/ System der einzubindenden Komponente unterschiedliche Vorgehensweisen:

#### **Variante 1a: nach Gerätetyp (Beispiel: HomeMatic Aktor):**

Für das AIO GATEWAY sind im AIO Creator NEO bereits eine große Zahl von Funk-Systemen/ -Herstellern hinterlegt und können sehr einfach als Gerät integriert werden. Im Folgenden erklären wir die Anbindung einer HomeMatic Messsteckdose:

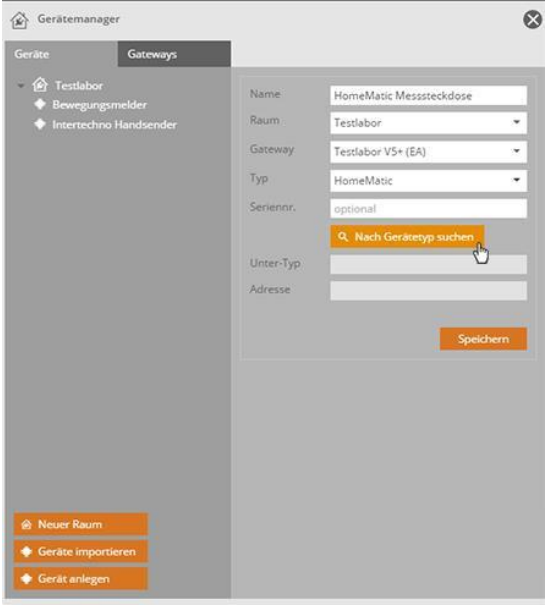

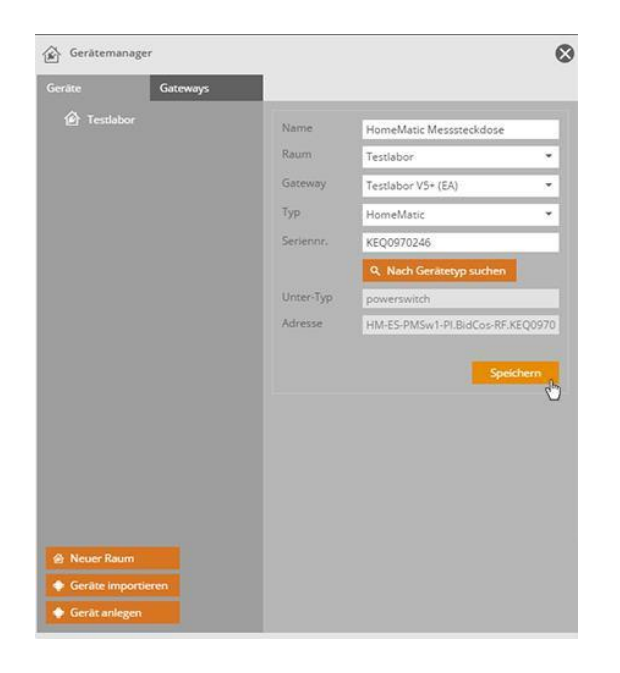

mediola®

Öffnen Sie den **Gerätemanager**. Klicken Sie auf **Gerät anlegen,** geben Sie dem anzulernenden Gerät einen **Namen**, wählen **einen Raum** und das**Ihr AIO GATEWAY** als Gateway aus. Nun selektieren Sie als **Typ HomeMatic** und versetzen Ihre Steckdose in den Lernmodus. Dann klicken Sie auf **Nach Gerätetyp suchen**.

Nach kurzer Zeit wird die Steckdose gefunden und die restlichen Daten automatisch eingetragen. Im Anschluss auf **Speichern** klicken - das war's.

#### **Variante 1b: nach Gerätetyp mit Key und SGTIN (Beispiel: Homematic IP Aktor):**

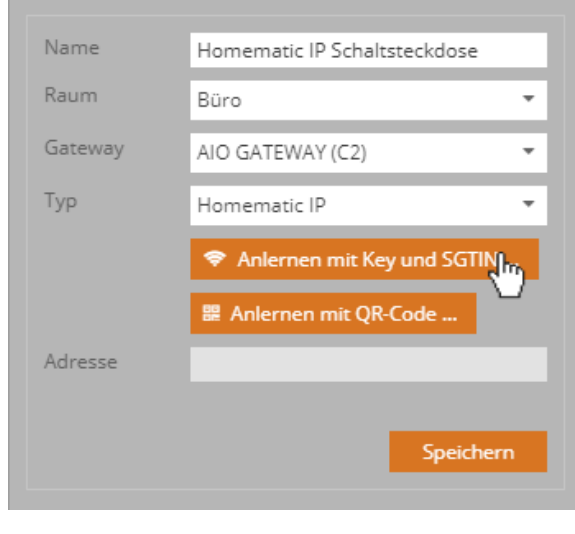

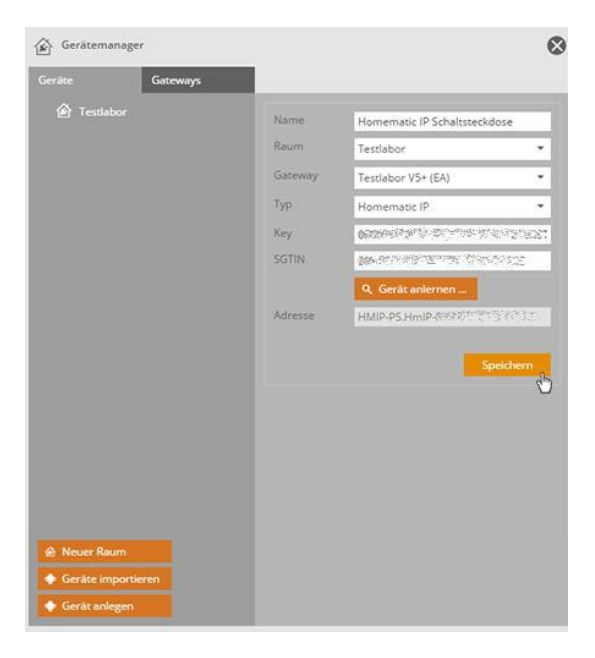

Öffnen Sie den **Gerätemanager**. Klicken Sie auf **Gerät anlegen**, geben Sie dem anzulernenden Gerät einen **Namen**, wählen **einen Raum** und Ihr AIO GATEWAY als Gateway aus und selektieren Sie als **Typ Homematic IP.** Klicken Sie auf **Anlernen mit Key und SGTIN**. Nun geben Sie den **Key** und die **SGTIN** an, die Sie auf einem Aufkleber bei Homematic IP Geräten finden. Versetzen Sie die Schaltsteckdose in den **Lernmodus**. Anschließend klicken Sie auf **Gerät anlernen.**

Nach kurzer Zeit wird die Schaltsteckdose gefunden und die Adresse automatisch eingetragen. Im Anschluss einfach auf **Speichern** klicken.

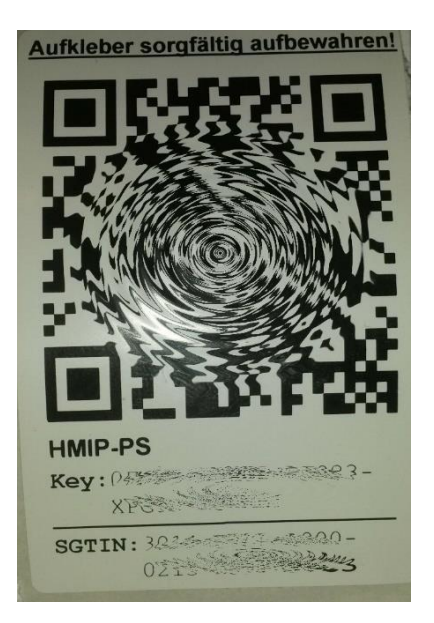

Dieser Aufkleber liegt Ihren Homematic IP Produkten bei. Hier finden Sie den Key und den SGTIN.

### **Variante 1c: nach Gerätetyp mit QR-Code (Beispiel: Homematic IP Aktor):**

Diese Variante steht nicht bei allen Geräten zur Verfügung.

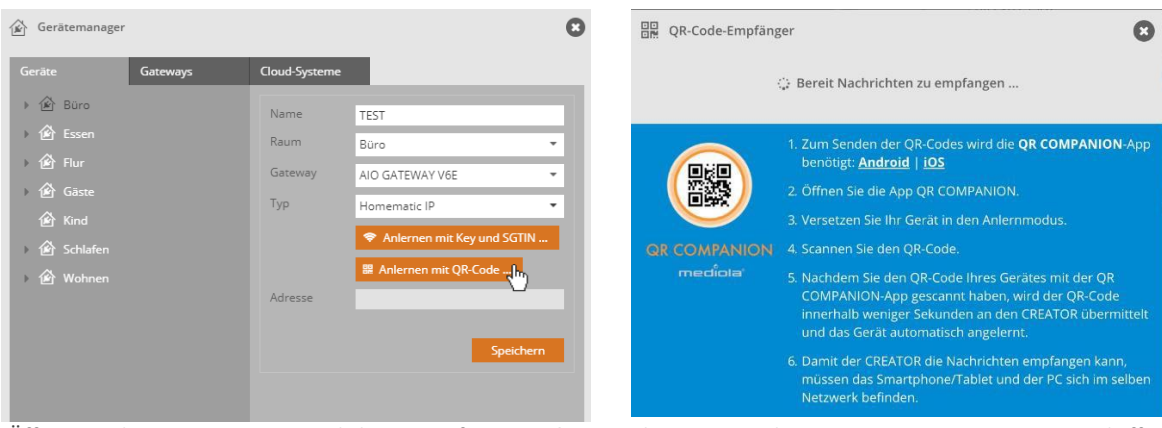

Öffnen Sie den **Gerätemanager**. Klicken Sie auf **Gerät anlegen**, geben Sie dem anzulernenden Gerät einen **Namen**, wählen **einen Raum** und Ihr AIO GATEWAY als Gateway aus und selektieren Sie als **Typ Homematic IP.** Klicken Sie auf **Anlernen mit QR-Code**.

Folgen Sie nun den Anweisungen im CREATOR und öffnen Sie die **APP QR COMPANION**. Versetzen Sie das Gerät in den **Anlernmodus** und **Scannen Sie den QR-Code** mit der App. Das Gerät wird anschließend automatischangelernt. Klicken Sie abschließend auf **Speichern**.

## **Variante 2: das AIO GATEWAY lernt den Code von einer Original-Fernbedienung (Beispiel: Intertechno Handsender):**

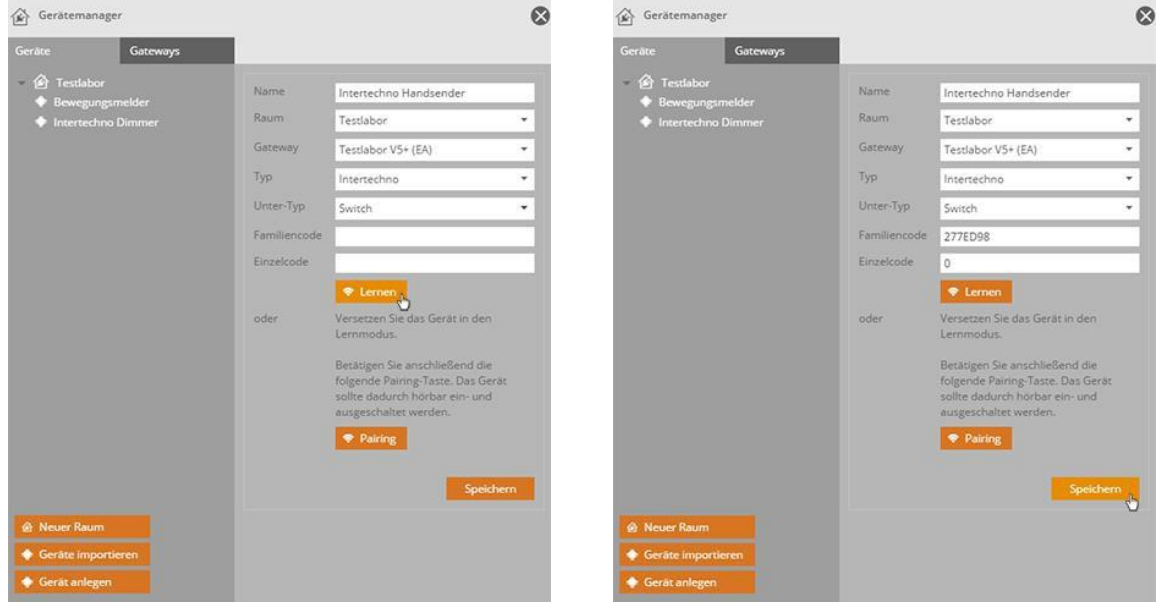

Öffnen Sie den **Gerätemanager** und klicken auf **Gerät anlegen**. Tragen Sie anschließend einen **Namen** für das Gerät ein. Wählen Sie, wie gewohnt, den **Raum** und Ihr AIO GATE-WAY aus. Als **Typ** diesmal *Intertechno* und **Unter-Typ**  *Switch*. Jetzt klicken Sie auf **Lernen**.

Nun befindet sich das V5 Plus im **Lernmodus**. Jetzt drücken Sie die **anzulernende Taste** auf dem Handsender. Es reicht dabei aus, eine der Steuerungstasten (z.B. ON oder OFF) zu drücken. Den jeweiligen Gegenpart generiert NEO automatisch. Wenn erfolgreich angelernt wurde, wird der **Familiencode** und **Einzelcode** automatisch eingetragen. Mit Klick auf **Speichern** ist der Code vom Handsender angelernt. Nun kann der Schaltaktor sowohl mit dem Handsender, als auch mit NEO gesteuert werden.

# **Variante 3: die Funk-Komponente lernt den Code vom AIO GATEWAY (denn Sie haben keine Fernbedienung):**

In diesem Fall muss der CREATOR NEO einen Code aussenden, den Sie erzeugen oder eintragen müssen.

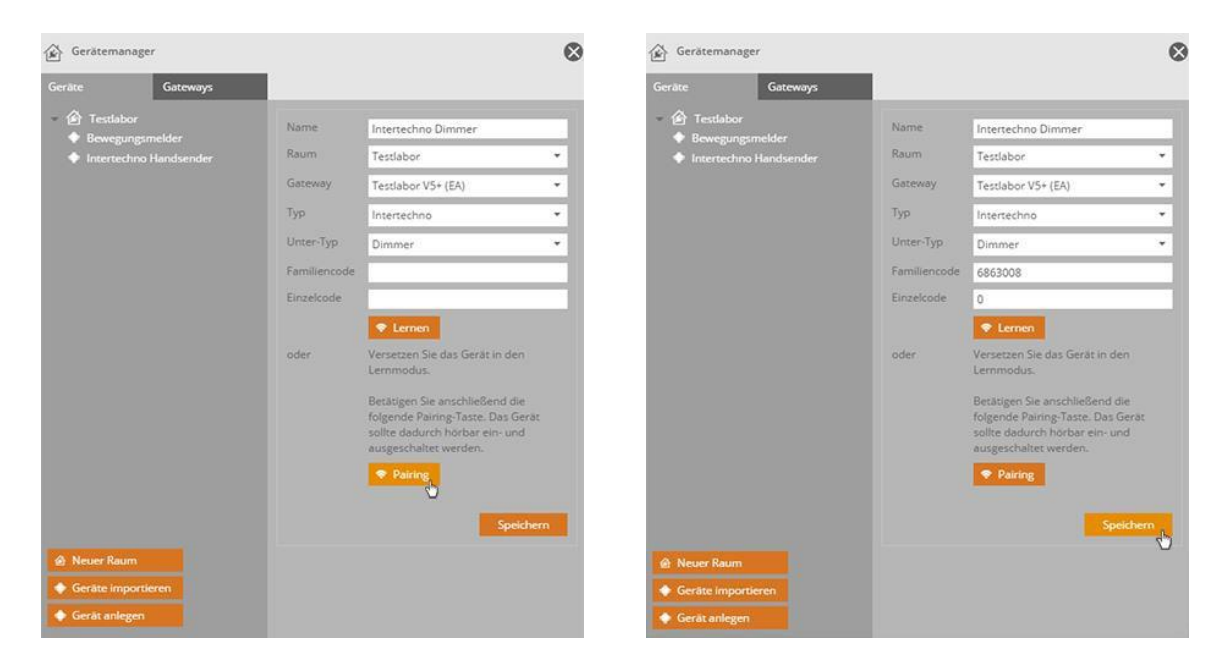

Öffnen Sie den **Gerätemanager** und klicken auf **Gerät anlegen**. Tragen Sie anschließend einen **Namen** für das Gerät ein. Wählen Sie den **Raum** und Ihr AIO GATEWAY aus. Als Typ wählen Sie den Hersteller (in diesem Fall Intertechno). In unserem Beispiel ist der **Unter-Typ** ein *Dimmer*. Versetzen Sie Ihr Gerät in den Lernmodus und klicken anschließend auf **Pairing**.

Bei erfolgreichem Anlernen werden **Familiencode** und **Einzelcode** automatisch befüllt. Mit Klick auf **Speichern** ist der Dimmer nun in NEO einsatzbereit.

*Weitere Vorgehensweisen zur Integration weiterer Geräte oder Smart Home-Systeme / Smart Home Zentralen*  H *finden Sie in unserer Online-Doku:*

*[http://doku.mediola.com/doku.php?id=de:creator:start](http://doku.mediola.com/doku.php?id=de%3Acreator%3Astart)*

# **ENOCEAN ODER Z-WAVE GERÄTE ANLERNEN**

Darüber hinaus können an die Modelle V6 E und V6 mini E und das V6 Plus zusätzlich Geräte der Funkstandards EnOcean bzw. Z-Wave (nur V6 Plus) angelernt werden. Bitte beachten sie hierfür die separaten Anleitungen:

Für EnOcean:

[https://doku.mediola.com/lib/exe/fetch.php?media=de:creator:enocean\\_v6e.pdf](https://doku.mediola.com/lib/exe/fetch.php?media=de:creator:enocean_v6e.pdf)

Für Z-Wave:

[https://doku.mediola.com/lib/exe/fetch.php?media=de:creator:erste\\_schritte\\_mit\\_z-wave.pdf](https://doku.mediola.com/lib/exe/fetch.php?media=de:creator:erste_schritte_mit_z-wave.pdf)